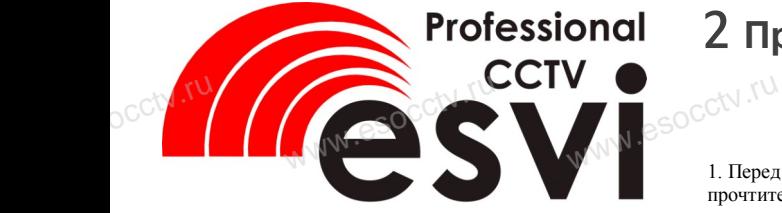

### **Поворотная IP камера EVC-PT7K-36-SP20(BV)**  $e^{\frac{C_C(t)}{N} \cdot \frac{rU}{N}}$ **PT7K-36-SP2**<br>PT7K-36-SP2

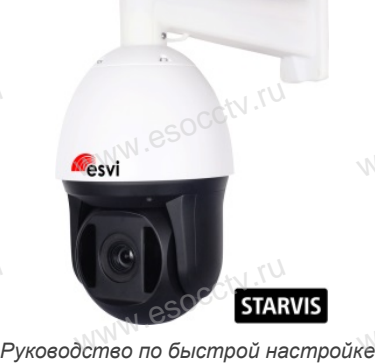

 $\mathrm{e}^{\mathrm{c} \mathrm{c} \mathrm{t} \mathrm{V} . \mathrm{r} \mathrm{U}}$ 

Благодарим Вас за выбор нашего оборудования. Пожалуйста, перед использованием оборудования внимательно прочитайте данное руководство. Все программное обеспечение, необходимое для работы с оборудованием, Вы можете скачать с сайта **esocctv.ru**. www.com<br>Все п<br>работ<br>сайта прочитайте данное руко<br>прочитайте данное руко<br>рудованием, Вы можете<br>v.ru. www.esoc.um/<br>a<sub>nd</sub><br>c<sub>2</sub> especies of the contractor<br>compared change of the contractor of the change of the change of the change of the change of the change of the change of the change of the change of the change of the cha

### 1 **Распаковка устройства**

1. После получения товара, пользователь должен открыть коробку, чтобы проверить внешний вид уст-www.esocctv.ru ройства на предмет повреждений. 2. Пожалуйста, проверьте комплектацию, сверяясь с  $\text{CCT}$  $\begin{array}{c}\n\hline\n\text{WWHM} & \text{S} \\
\hline\n\text{G} & \text{G} \\
\text{G} & \text{G} \\
\text{G} & \text{G} \\
\text{G} & \text{G} \\
\hline\n\end{array}$ 

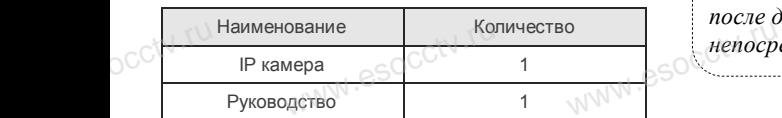

Наиболее важные операции и способы устранения неполадок описаны в данном руководстве.

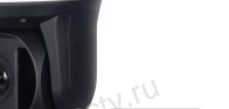

pcctv.ru

pcctv.ru

руководстве.<br>Уважаемый пользователь, работы по монтажу камеры должен производить специалист, так как существует опасность поражения электрическим током.

www.esocctv.ru

### 2 **Примечания к продукту**

 $\infty$ 1. Перед использованием камеры, пожалуйста, прочтите это руководство и убедитесь, что блок питания исправен и соответствует требованиям. 2. Пользователи должны следовать инструкции производителя, заниматься монтажом и демонтажом камеры должен профессионал, не надо самостоятельно разбирать камеру.  $\sum_{\text{WNN}}$  eso $\sum_{\text{from real}}^{\text{nonusbo}}$ <br>3. Для пр заниматься монтажом и д<br>жен профессионал, не на<br>ирать камеру.<br>ицения повреждения свет

3. Для предотвращения повреждения светочувствительной матрицы не допускайте попадания в объектив прямого яркого света в течение длительного времени.

4. Если объектив загрязнен или запотел, пожалуйчела, используйте сухую мягкую ткань, чтобы очи-<br>ста, используйте сухую мягкую ткань, чтобы очи-<br>стить его.<br>Б. Камеру не следует устанавливать под кондицис<br>нером, в противном случае высока вероятность стить его.

5. Камеру не следует устанавливать под кондиционером, в противном случае высока вероятность попадания конденсата на объектив и как следствие размытое изображение. www.esocctv.ru www.esocctv.rusteer.com

6. При установке, ремонте или очистке оборудования, пожалуйста, убедитесь, что питание выключено.

7. Избегайте высокой температуры или близости источников тепла в месте установки камеры, обратите внимание на вентиляцию. ния, пож<br> $\begin{array}{cc} HMS, \; \text{IOOK} \end{array}$ <br> $\begin{array}{cc} HMS, \; \text{IOOK} \end{array}$ , уоедитесь, что питание<br>сокой температуры или бл<br>ав месте

> 8. Во избежание повреждения камеры и поражения электрическим током,

монтировать оборудование.

непрофессионалам запрещено монтировать и де-<br>монтировать оборудование<br>9. Запрещено использовать наше оборудование в<br>среде сильного магнитного поля и лазерного изл 9. Запрещено использовать наше оборудование в среде сильного магнитного поля и лазерного излучения.

10. Пожалуйста, примите меры по заземлению и защите от молний.

### *Гарантийные обязательства:* www.www.www.www.www.www.www.<br>**ые обязательства**<br>i срок эксплуаташи у

*Гарантийный срок эксплуатации устройства составляет 36 месяцев со дня отгрузки со склада производителя, но не более 60 месяцев после даты производства (см. на наклейке*  непосредственно на устройстве).<br><u>метосредственно на устройстве</u>).

#### **Напоминания:**

www.esocctv.ru

• Источник питания должен сертифицированным, выходное напряжение, ток, полярность напряжения оборудования.

имирования инериковать требованиям данного<br>должны соответствовать требованиям данного<br>оборудования.<br>• Установите устройства защиты от молнии ил • Установите устройства защиты от молнии или выключите питание при громе и молнии. • Для захвата видео и фотографий высокого качества, пожалуйста, убедитесь, что сетевое подключение является стабильным и бесперебойным. www.esoccionation.com<br>www.esoccionation.com<br>выклю

www.esocctv.ru

www.esocctv.ru

### 3 **Основные характеристики** 5 **Структура камеры**

 $1.$  Работа камеры в условиях низкой освещенности, высокая производительность формирования изображения в режиме реального времени, поддержка ABLC (автоматическая калибровка уровня черного). www.esocctv.ru

> 2. Поддержка управления и мониторинга по сети через браузер IE. .<br>иного потока.<br>члани вилео в режиме реаль.<br>члани вилео в режиме реаль.

3. Поддержка двойного потока.

4. Поддержка OSD, настройка цвета, яркости, насыщенности

и масштаба. % браузер II<br>3. Поддер:<br>4. Поддер:<br>2. Поддер:<br>5. Поддер:

5. Поддержка передачи видео в режиме реального времени, обнаружение движения, зоны приватности (маскировка).

6. Поддержка удаленного мониторинга,

протокола ONVIF 2.4, ИК-переключатель.

7. Поддержка сетевой платформы P2P.

# а сетевой платформы P2P.<br>**4 Характеристики**

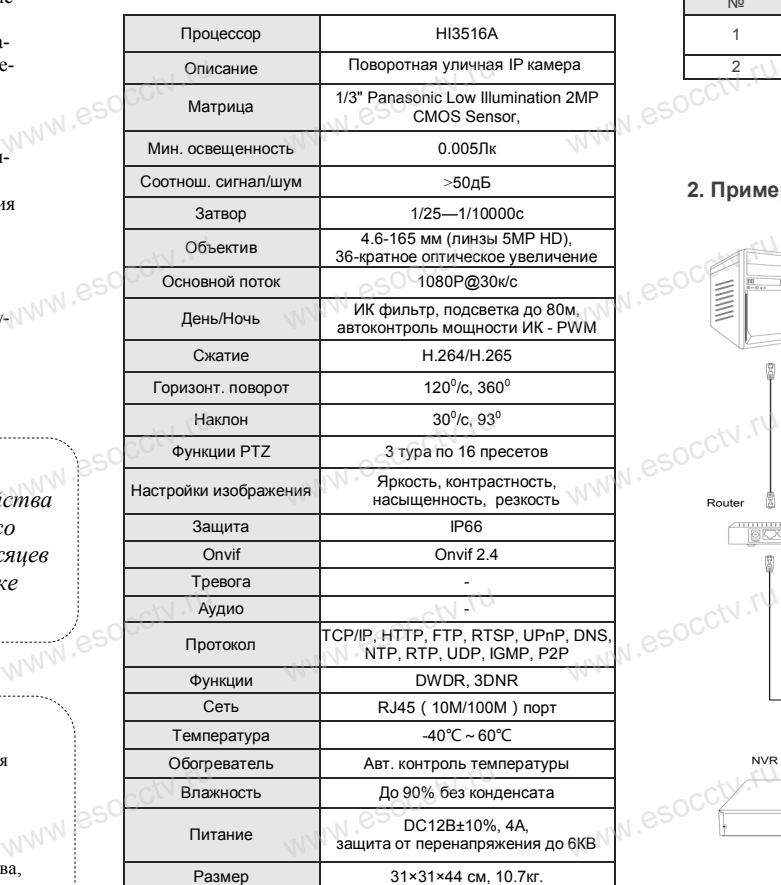

www.esocctv.ru

Приведенная ниже иллюстрация используется в www.esocctv.ru качестве примера. www.esocctv.ru<br>
Ricokas Ricokas ww.e

#### **1. Входной интерфейс**

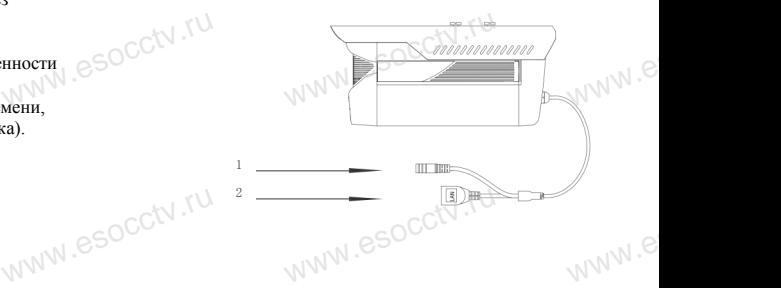

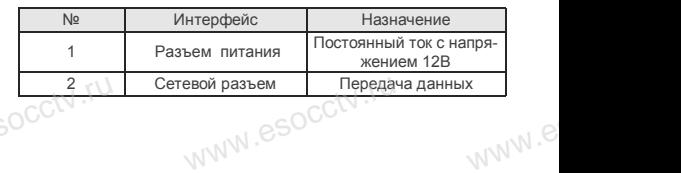

#### **2. Пример схемы соединений**

www.

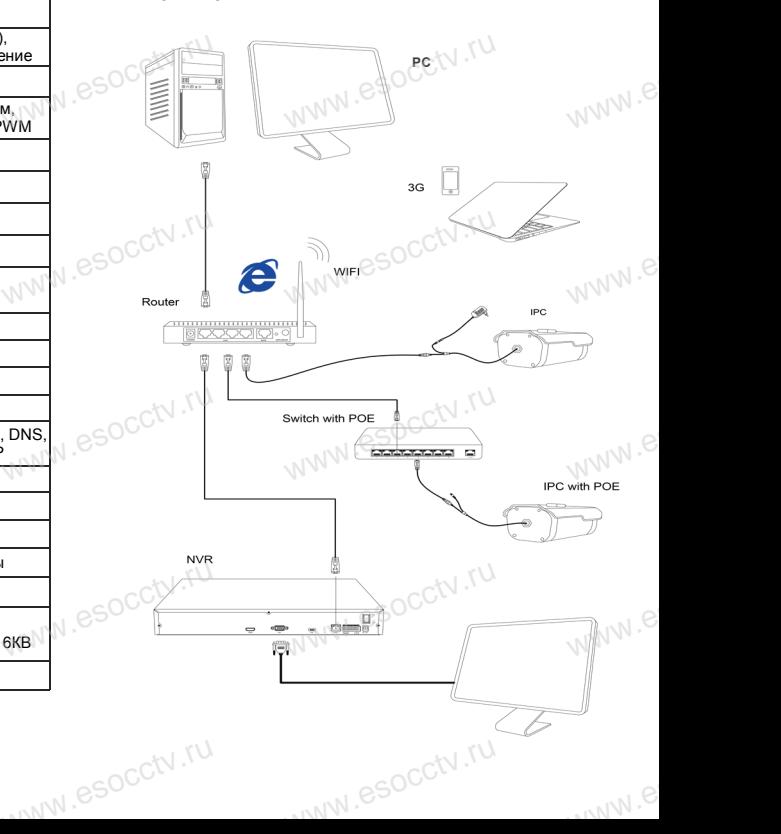

### 6 Руководство по быстрой настройке камеры

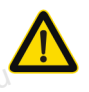

Все программное обеспечение необходимое для работы с оборудованием, Вы можете скачать с сайта esocctv.ru.

1.Установка программного обеспечения для поиска и настройки оборудования

Установите на компьютер программу IPWizard, запустите её. Как показано на картинке:

#### 2. Изменение IP настроек камеры

Убедитесь, что IP-камера подключена. Нажмите кнопку Search (Поиск) для поиска IP-камеры. найдите в списке нужную вам камеру, шелкните по ней, а затем измените настройки IP. В завершение, нажмите кнопку Modify network, чтобы подтвердить изменение. Как показано на картинкe.

## 7 Подключение камеры

### через браузер IE

#### 1. Настройка браузера

**Contract** 

Откройте браузер IE, выберите Tool (сервис)  $\rightarrow$  Internet Option (свойства)  $\rightarrow$  Security (безопасность)  $\rightarrow$  Customized Level (другой)  $\rightarrow$  Active X Control (элементы Active X и модули подключения) и выберите для всех плагинов «Включить».

2. Введите в адресной строке браузера IP-адрес камеры. например. http://192.168.3.244

#### 3. Установка плагина в браузер для управления камерой

Для первого подключения к камере необходимо установить на вашем компьютере плагин ОСХ, при первом обращении к камере возникнет всплывающее окно, нажмите «ОК» и плагин ОСХ будет установлен. Как показано на картинке:

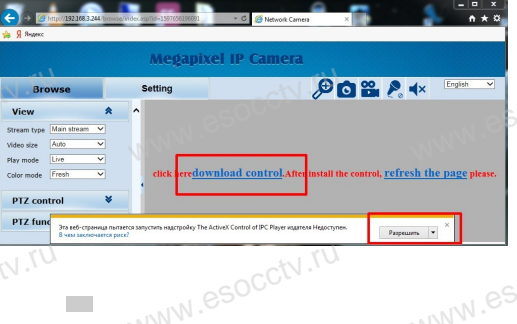

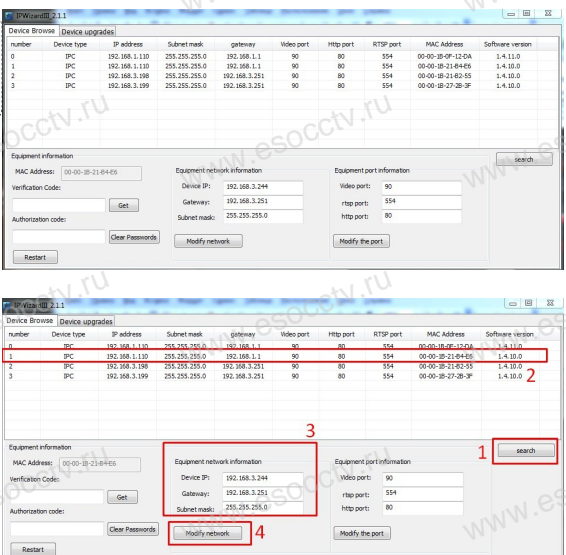

Welcome to the IPC AX Setup D his will install IPC\_AX version 2.4.14.7 on your computer It is recomme and that you close all other anglications before Clieb North to continue, or Concel to pull Coty

#### 4. Пользовательский вход

El Setup - IPC AX

Обновите страницу в браузере и введите правильное имя пользователя и пароль. По умолчанию имя пользователя и пароль - admin и admin

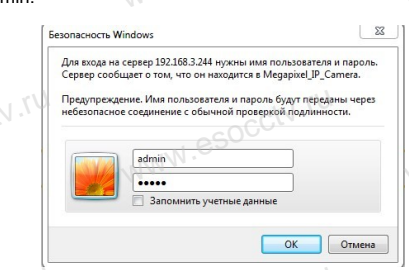

### 8 Подключение к камере с компьютера

1. Установка программного обеспечения iVMS320 для управления оборудованием на компьютер. Установите на компьютер программу iVMS320, запустите её. Как показано на картинке.

#### 2. Добавление устройства.

Запустите программу iVMS320, нажмите «Управление устройствами», выберите устройство, нажмите «Добавить» (пункт 3 или 4). В следующем окне введите логин и пароль от устройства и нажмите

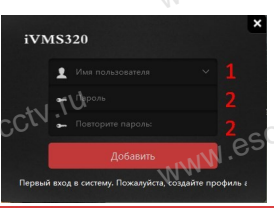

«Добавить» (нижняя часть окна служит для добавления устройств по серийному номеру при работе через облачный сервис).

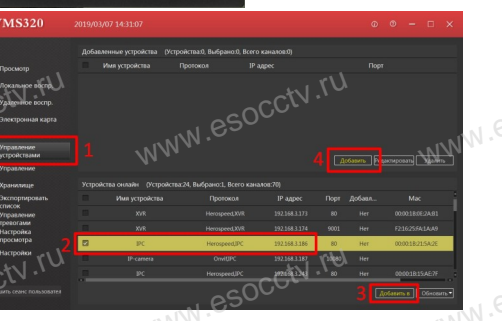

### 9 Подключение с мобильных устройств

1. Установка программы мобильного мониторинга

B GoogleMarket (для Android) или в AppStore (для iOS) найдите приложение «BitVision», скачайте и установите его. **BitVision** 

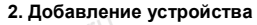

**Ж Просмотр видео:** 

камеру в окно просмотра.

Запустите программу iVMS320, введите имя и пароль, нажмите «Просмотр», переташите мышкой нужную

Войдите в главное меню (человечек слева вверху), нажмите Устройства -> плюс слева внизу -> Доб. устройства -> SN добавить. Можно напрямую сканировать QR-код, чтобы подключить устройство или вручную ввести его серийный номер (справа вверху).

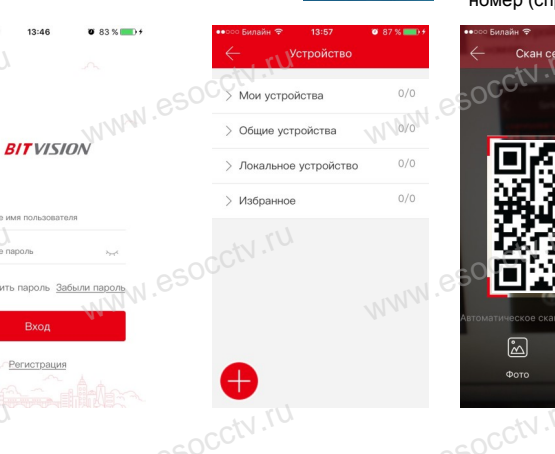

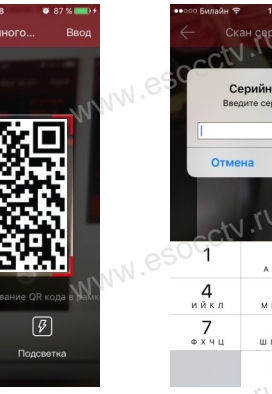

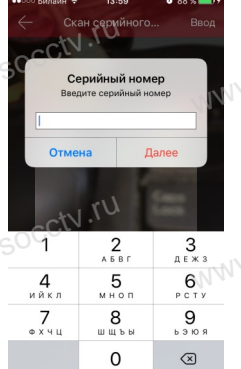

 $\Gamma$